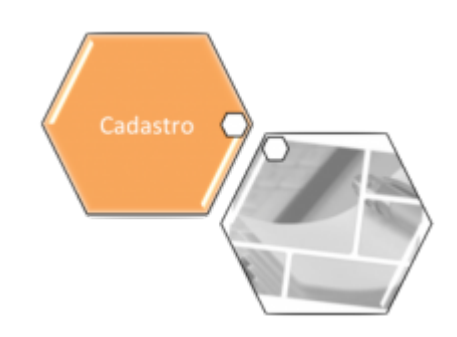

# <span id="page-0-0"></span>**Manter Empresa**

Esta funcionalidade tem como objetivo atualizar ou excluir uma ou mais empresas no cadastro do sistema. A opção pode ser acessada via **Menu de Sistema**, no caminho: **[GSAN](https://www.gsan.com.br/doku.php?id=ajuda:pagina_inicial) > [Cadastro](https://www.gsan.com.br/doku.php?id=ajuda:cadastro) > [Sistema Parâmetro](https://www.gsan.com.br/doku.php?id=ajuda:sistema_parametro) > Manter Empresa**.

Feito isso, o sistema visualiza a tela de filtro abaixo:

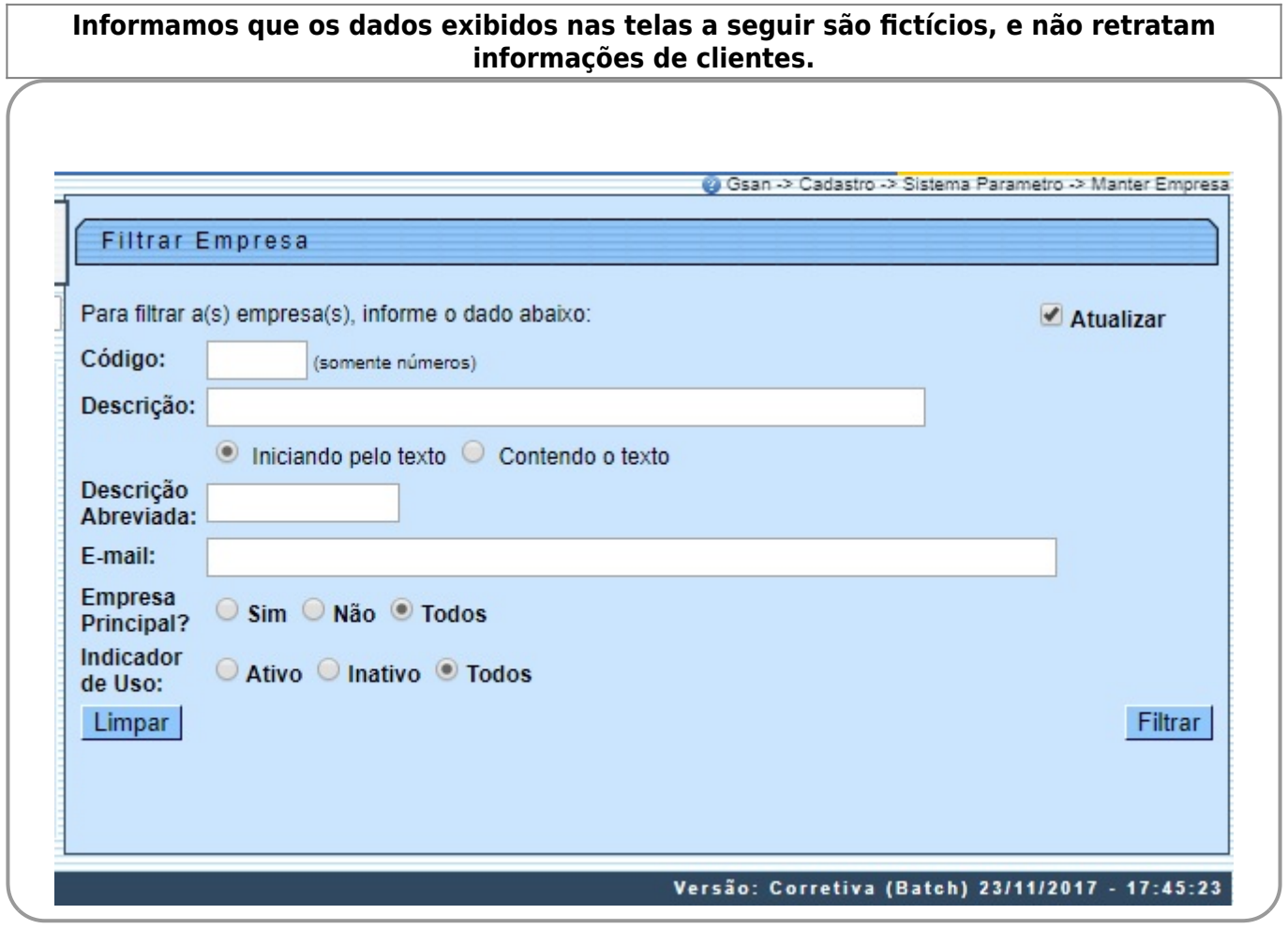

Acima, informe os campos que julgar necessários e clique no botão Filtrar Para empresas que utilizam o **Oracle**, além dos campos visualizados, ficará disponível também o campo **Indicador Empresa PPP**, para informar se o filtro deve considerar empresas consideradas como parcerias público-privada.

O sistema irá para a tela **Manter Empresa**, com a relação das empresas pesquisadas, quando o campo (check-box) **Atualizar** estiver desmarcado, ou quando a quantidade de registros selecionados na pesquisa for maior do que 1. O sistema irá, direto, para a tela **Atualizar Empresa**, quando houver a negação da condição relatada acima. Ou seja, quando o campo **Atualizar** estiver marcado e a quantidade de registros selecionados for igual a 1.

Dito isso, a tela resultante dos parâmetros informados no filtro é acessada:

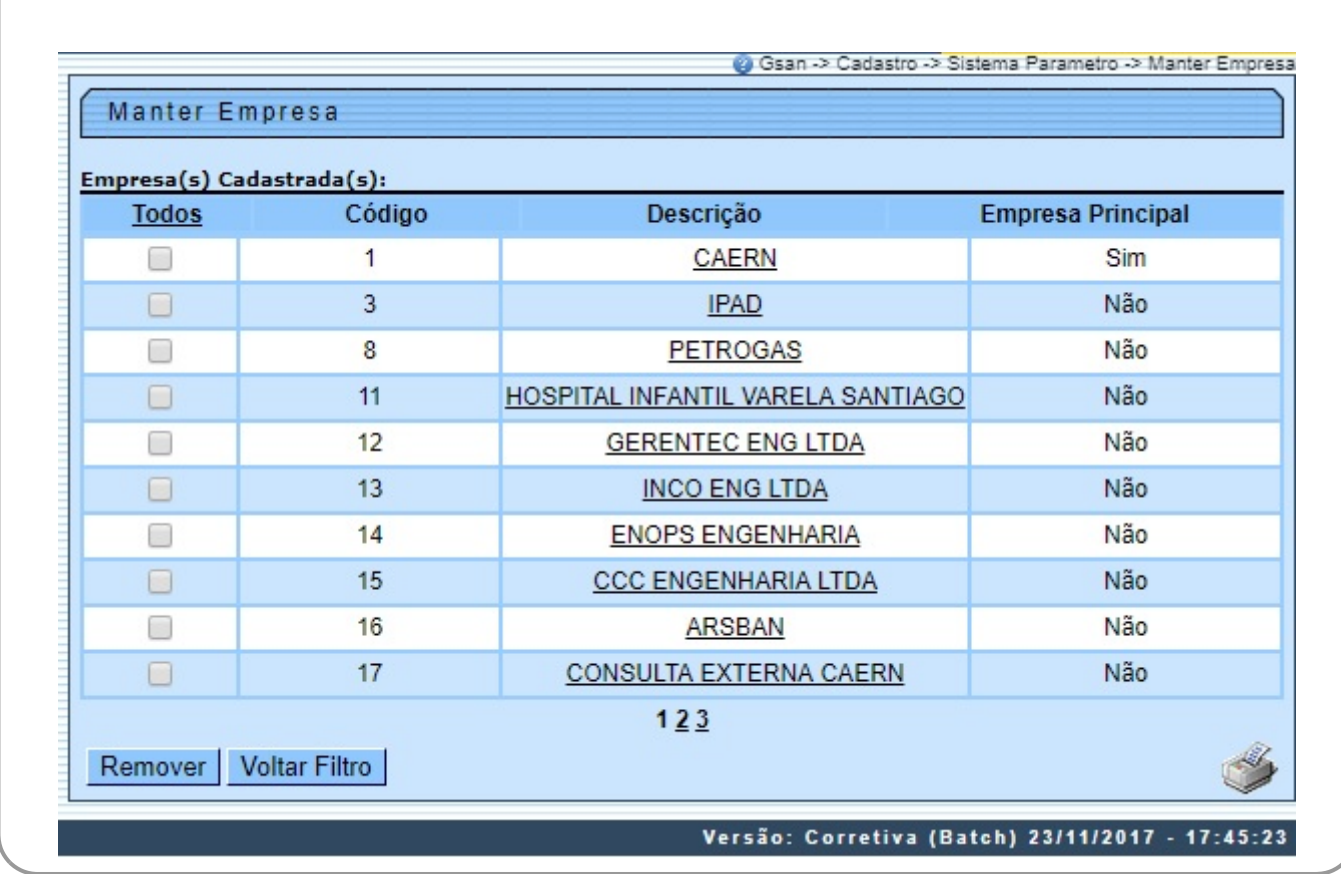

Para remover um item cadastrado, marque o checkbox, ou para remover todos os itens, clique no link **Todos** e, em seguida, clique no botão **Remover** 

Para imprimir o conteúdo da tela, que contém as empresas cadastradas, clique no botão . Feito isso, o sistema visualiza o relatório, conforme modelo **[AQUI](#page-3-0)**. Ao clicar no link correspondente à empresa no campo **Descrição** é apresentada a tela de atualização de dados a seguir.

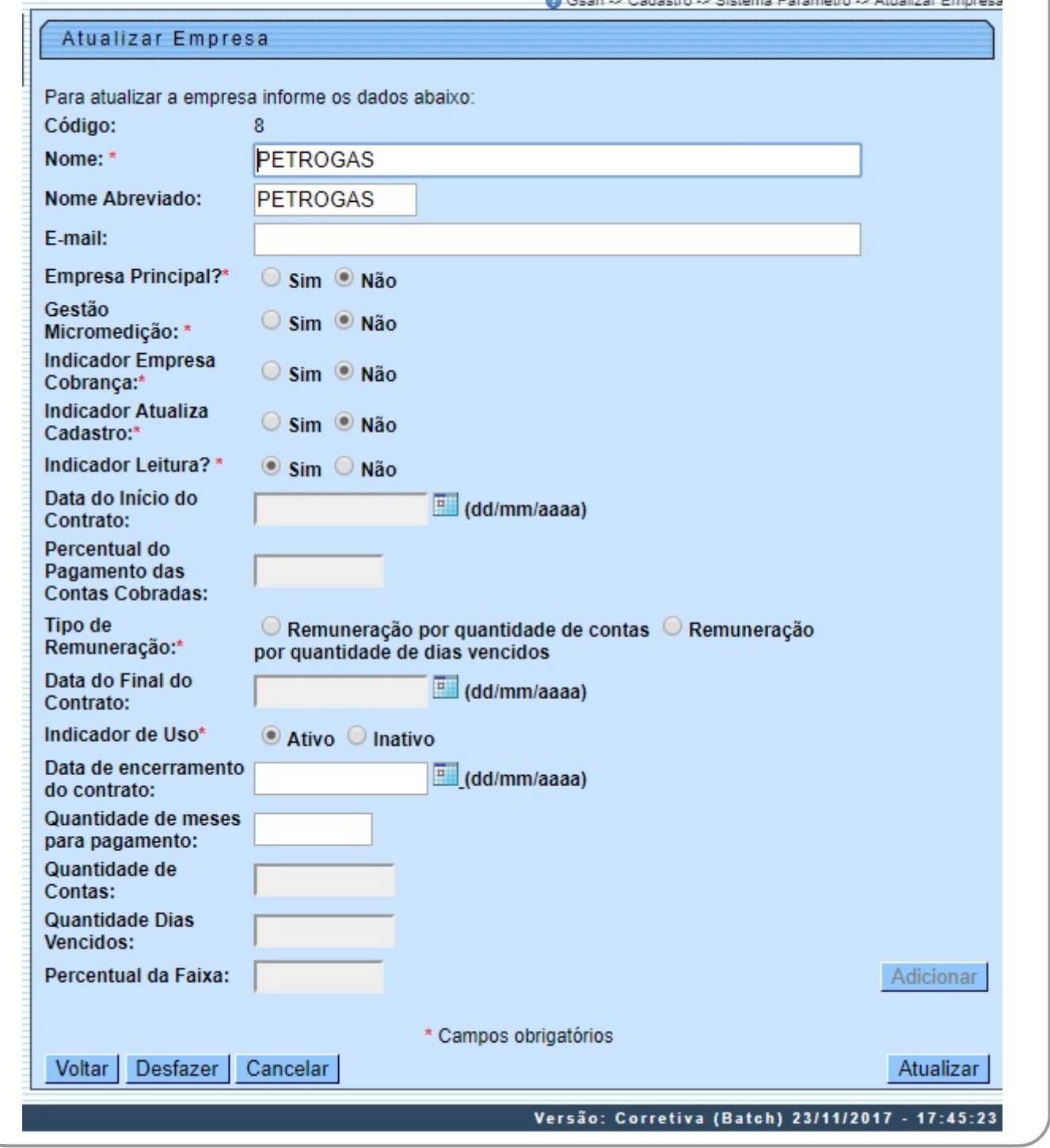

Foram alteradas as funcionalidades **[Inserir Empresa](https://www.gsan.com.br/doku.php?id=ajuda:inserir_empresa)** e **[Manter Empresa](#page-0-0)**, para que seja informado o percentual de imóveis por faixa de quantidade de contas em atraso. Agora, faça as modificações que julgar necessárias e clique no botão **Atualizar** . Para informações detalhadas sobre os campos clique **[AQUI](#page-3-1)**.

### **Tela de Sucesso**

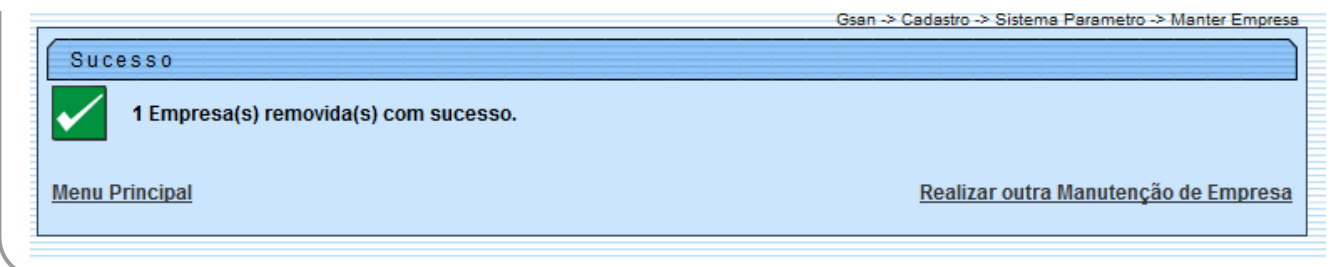

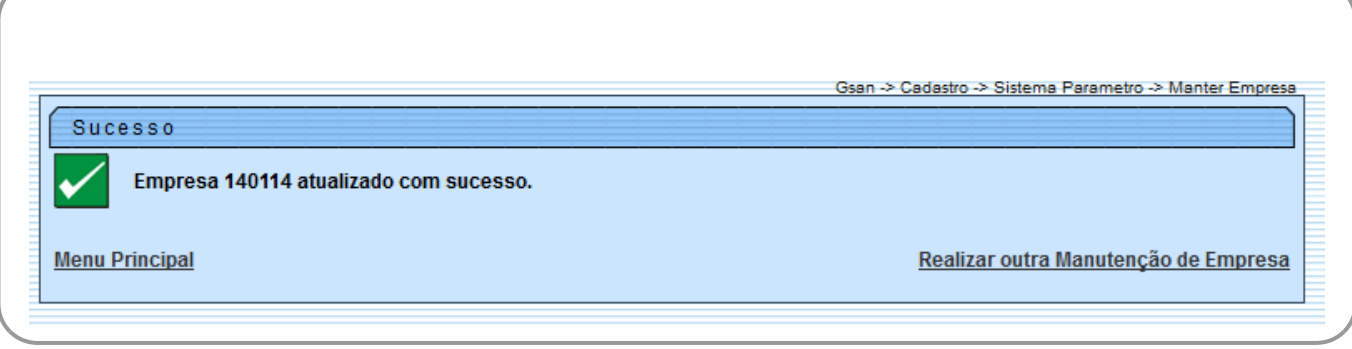

### <span id="page-3-0"></span>**MODELO: RELATÓRIO DE EMPRESAS CADASTRADAS**

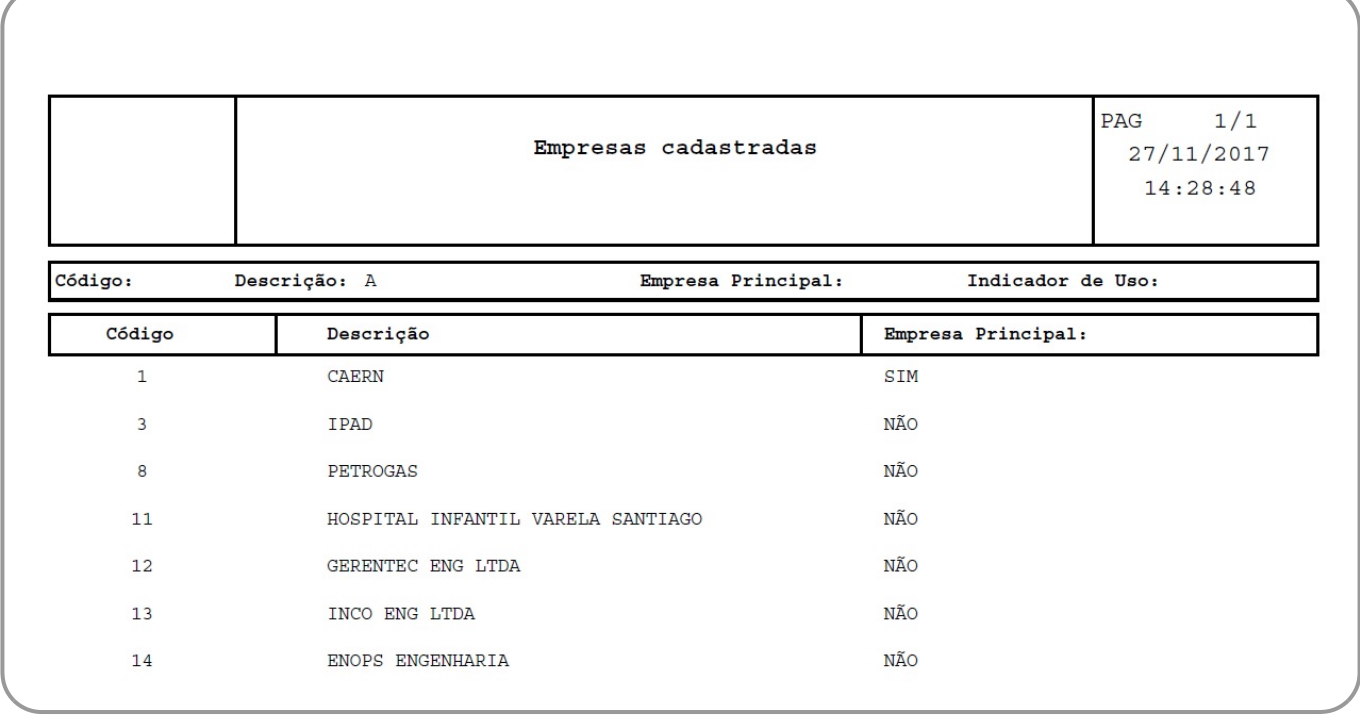

#### <span id="page-3-1"></span>**Preenchimento dos Campos**

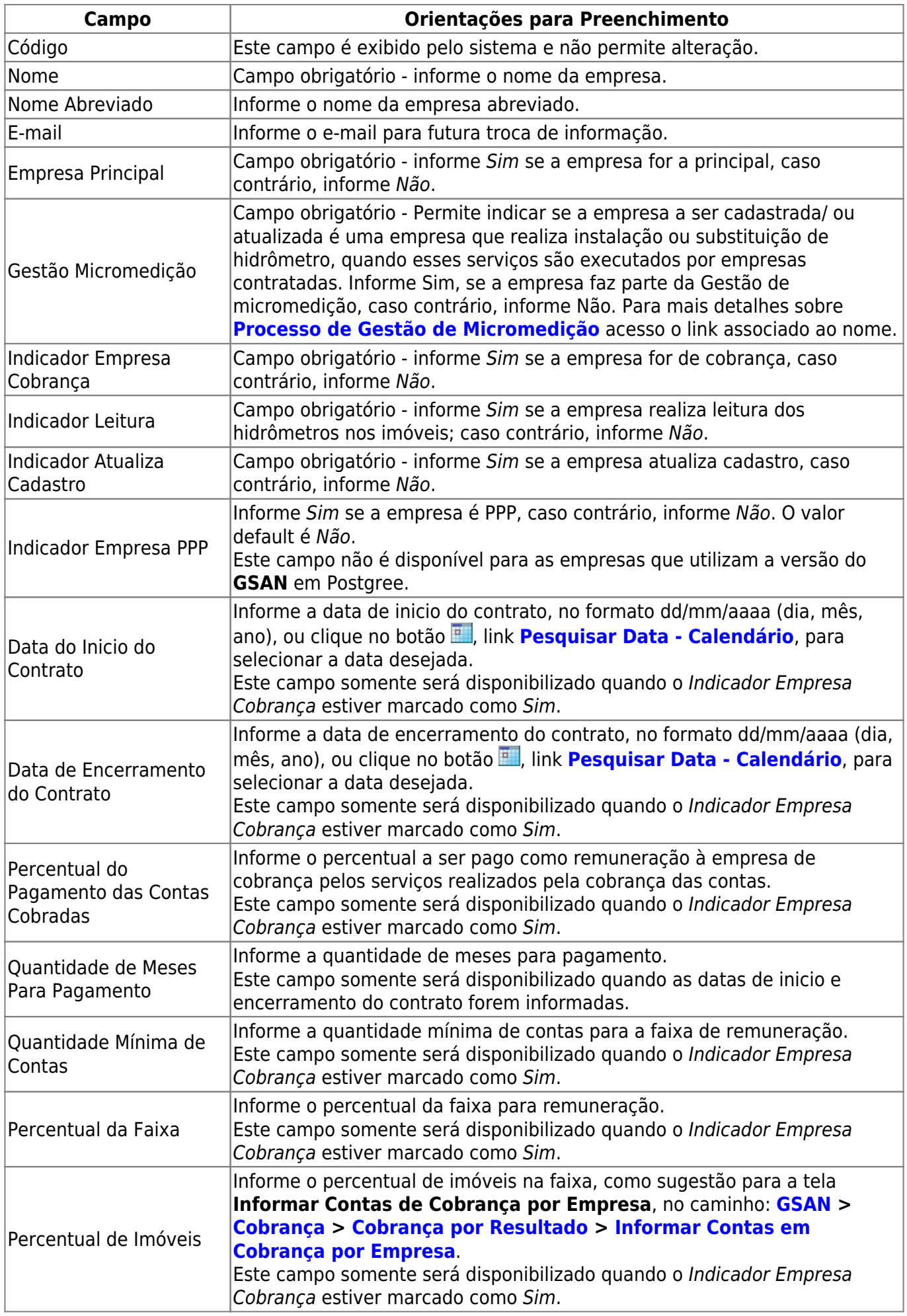

#### **Funcionalidade dos Botões**

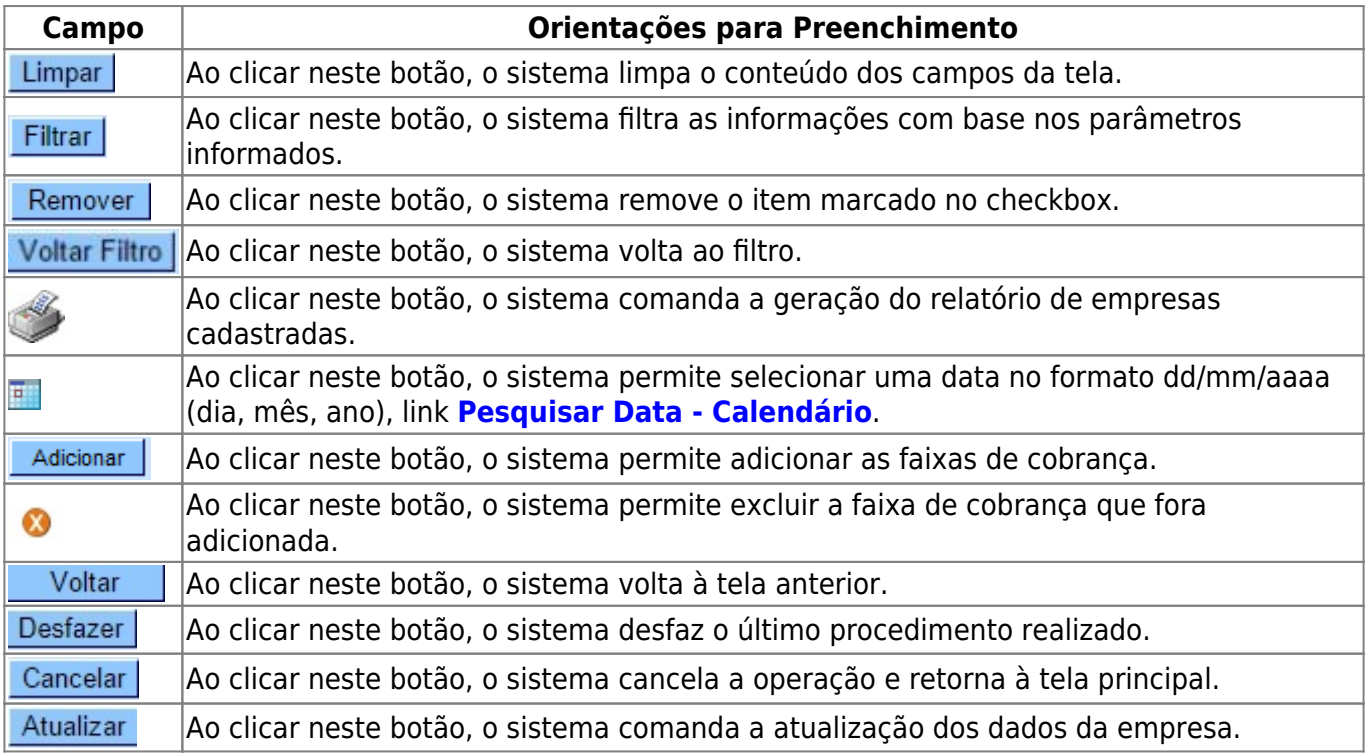

## **Referências**

#### **[Inserir Empresa](https://www.gsan.com.br/doku.php?id=postgres:cadastro:uc0782)**

**[Manter Empresa](https://www.gsan.com.br/doku.php?id=postgres:cadastro:uc0784)**

**[Informar Contas em Cobrança por Empresa](https://www.gsan.com.br/doku.php?id=ajuda:cobranca:informar_contas_em_cobranca_por_empresa)**

#### **Termos Principais**

**[Parceria Público-Privada PPP](http://pppbrasil.com.br/portal/content/ppp-parceria-p%C3%BAblico-privada)**

Clique [aqui](https://www.gsan.com.br/doku.php?id=ajuda) para retornar ao Menu Principal do GSAN

From:

<https://www.gsan.com.br/>- **Base de Conhecimento de Gestão Comercial de Saneamento**

Permanent link: **[https://www.gsan.com.br/doku.php?id=ajuda:manter\\_empresa&rev=1511805694](https://www.gsan.com.br/doku.php?id=ajuda:manter_empresa&rev=1511805694)**

Last update: **27/11/2017 18:01**

 $\pmb{\times}$